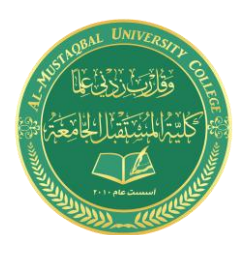

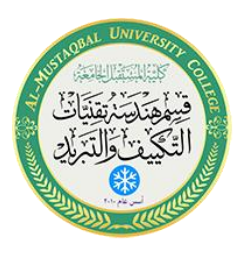

## **Department of Air conditioning and refrigeration engineering**

## **Computer applications**

## Class: second Year 2020-2021

LECTURER: Asmaa khudhair yakoop

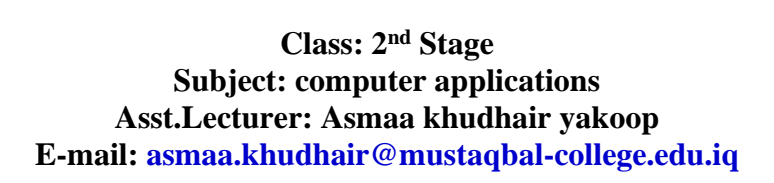

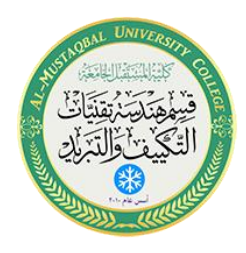

التـهــشـيــر

## **5.1 لمحة عن التهشير:**

يستخدم أمر التهشير لتعريف مساحات معينة معرفة من الرسم، وذلك بملئها بمسطح لوني واحد، أو بزخارف وتقسيمات مختلفة، وهذه بدورها ترمز الى تعريفات معينة.

فتهشير الحائط األسمنتي يختلف عن الحائط الخرساني، كما توجد أنواع مختلفة من خيارات التهشير لتمييز خامات كالخشب والرخام والخرسانة ... الخ.

**5.2 أمر التهشير:** 

للوصول على أمر التهشير:

- .1 ننقر على رمز التهشير في تبويب الرئيسية أو:
	- 2. نكتب) H( في شريط الأوامر ، وننقر موافق

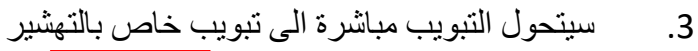

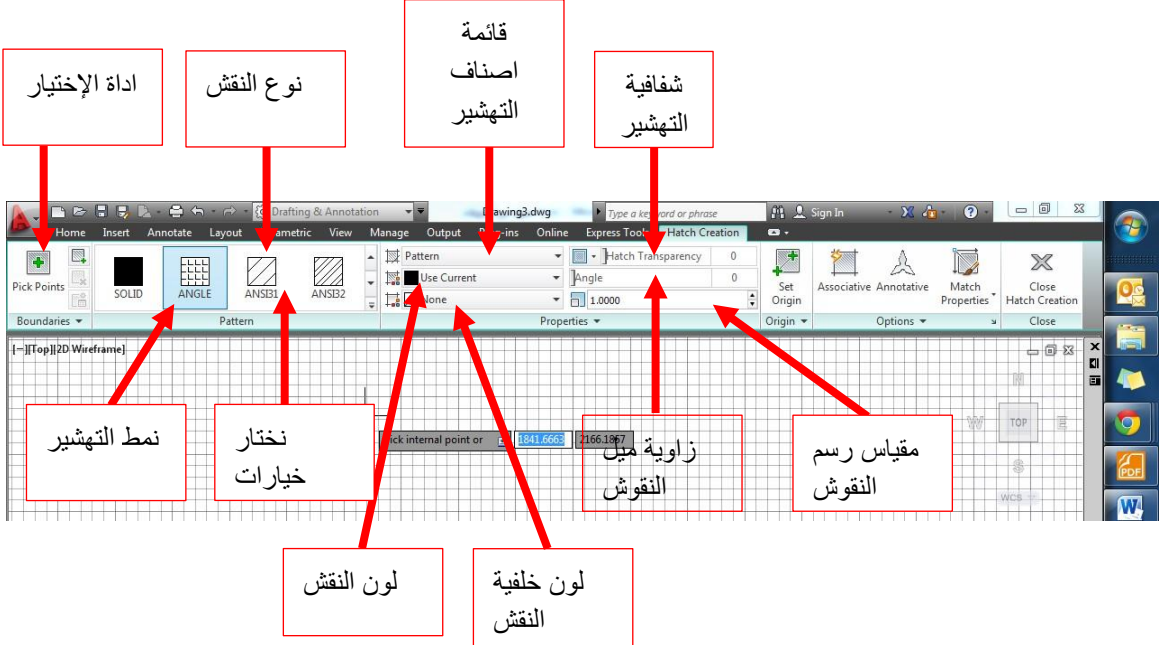

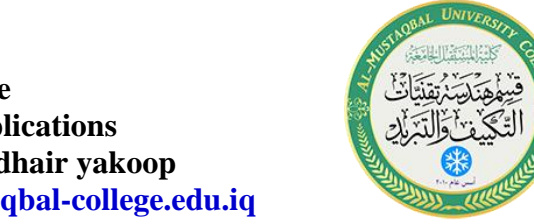

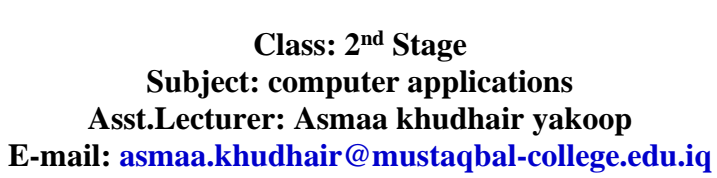

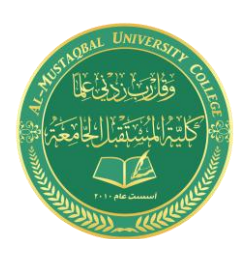

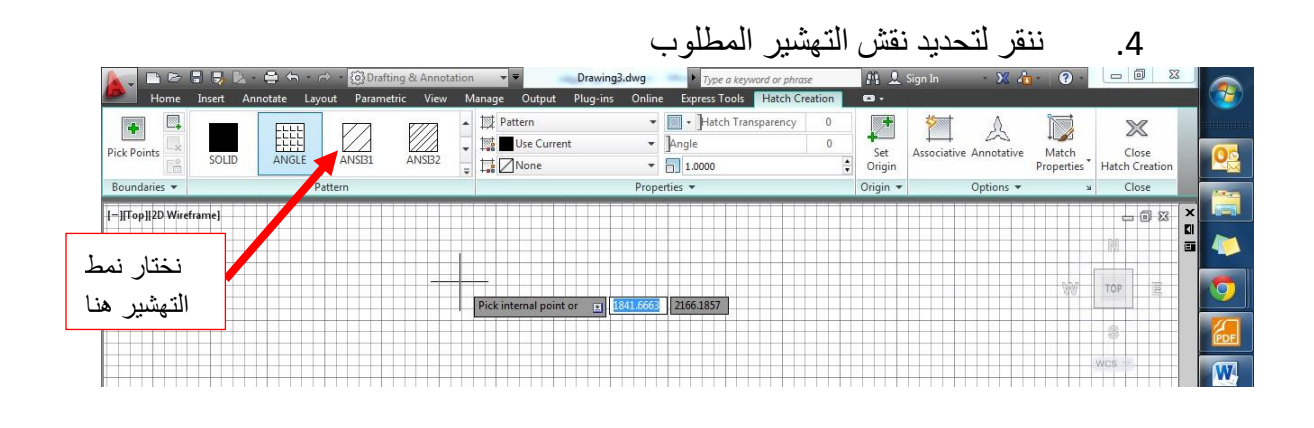

.5 نحدد باقي الخيارات زاوية الميل، والمقياس ... الخ

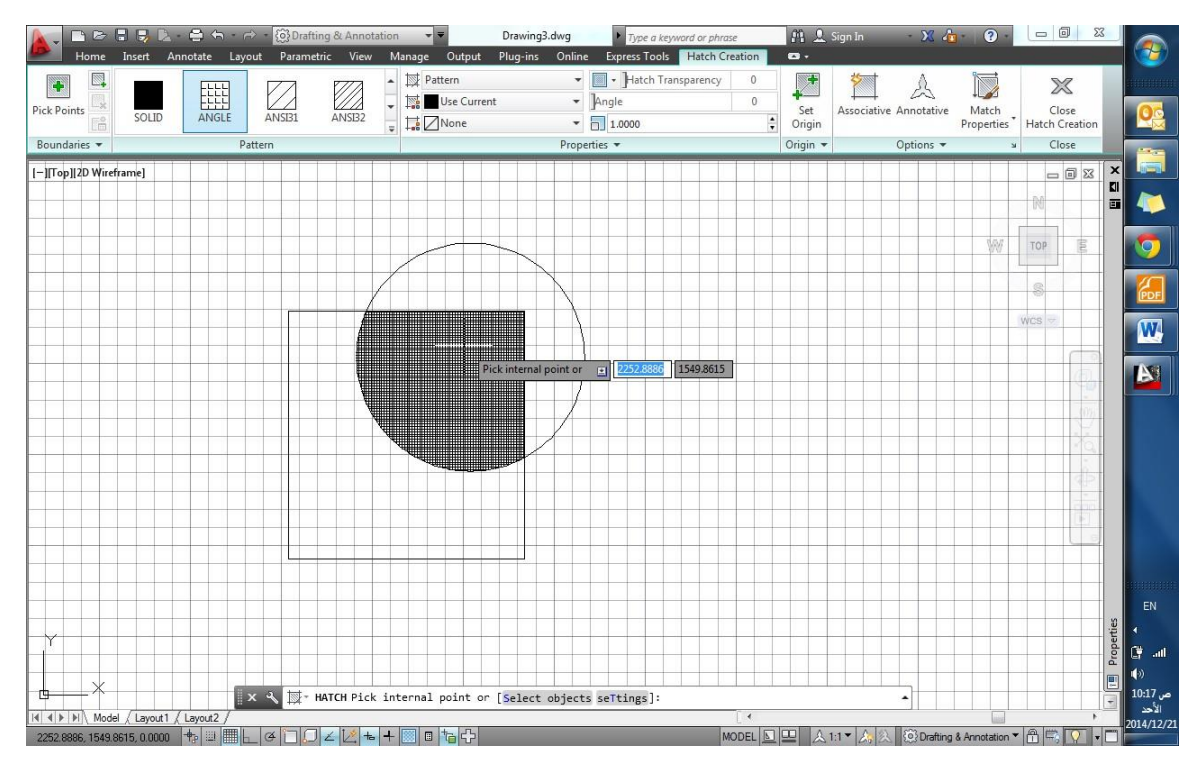

.6 نحدد المساحة المرغوب تهشيرها بالنقر داخل حدودها

7. نقوم بإنهاء الأمر بالنقر على زر الفأرة الأيسر

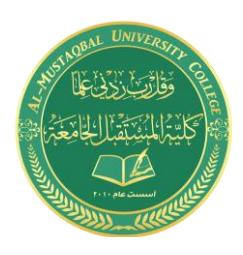

**Class: 2 nd Stage Subject: computer applications Asst.Lecturer: Asmaa khudhair yakoop E-mail: asmaa.khudhair@mustaqbal-college.edu.iq**

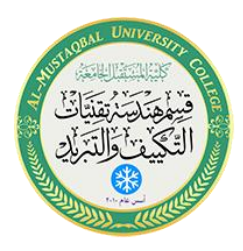

**5.3 تعديل التهشير:** 

• في حال الحاجة لتعديل نقش تهشير معين، بسبب نوعه أو مقياسه، نقوم بإنتقاء هذا النقش بالنقر عليه، ومن ثم سيظهر تبويب التهشير، الذي من خالله نقوم بإجراء التعديالت المطلوبة.أو:

• نقوم بكتابة Hatch edit في شريط األوامر، ثم ننقر موافق، ليتغير شكل المؤشر الى مربع ننقر به على التهشير المطلوب تعديله، فيظهر مربع حوار تعديل تهشير.

- نقوم بالنقر على زر الفأرة األيمن، لتظهر قائمة نختار منها أمر تعديل تهشير Edit Hatch، ليظهر مربع الحوار الموضح.
	- من خالل هذا المربع يمكننا إجراء التعديالت المطلوبة، وبعد اإلنتهاء ننقر موافق.

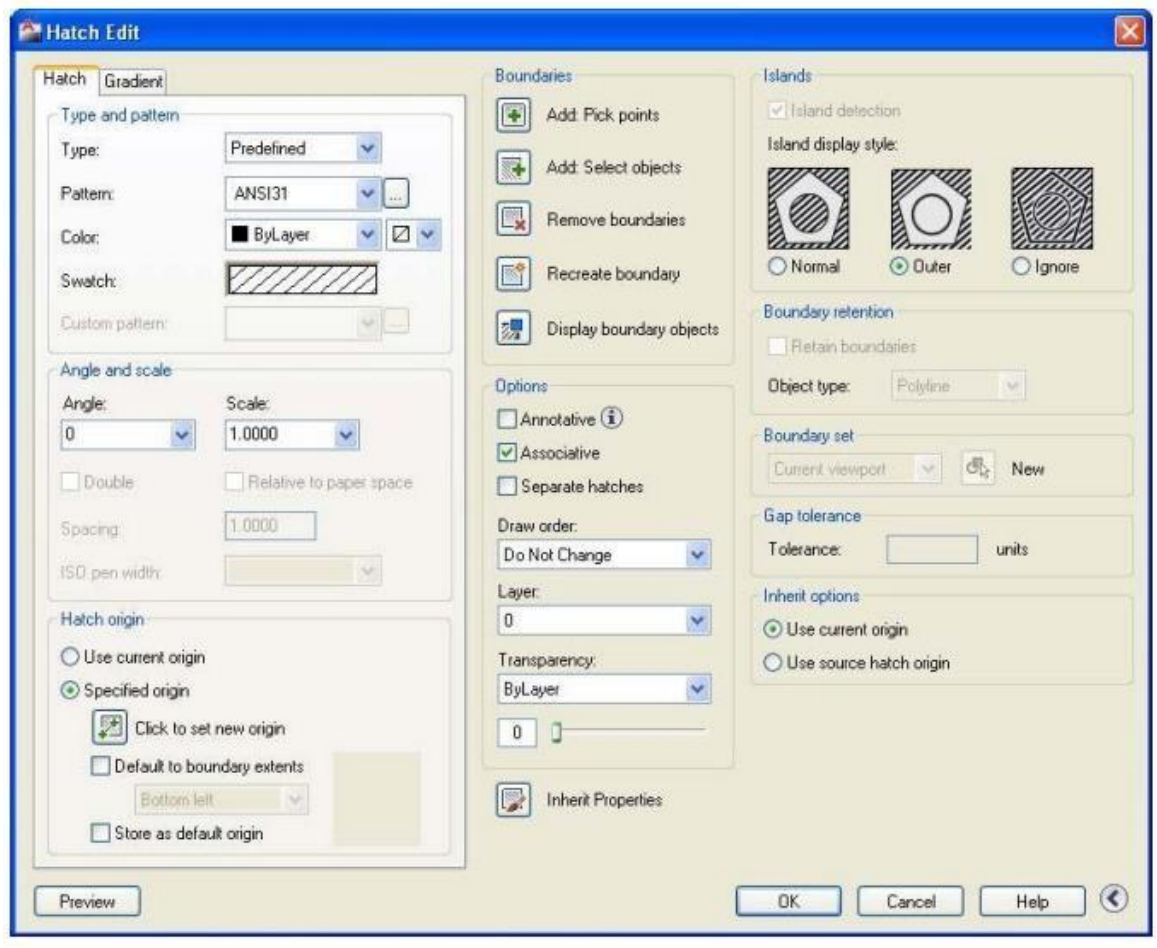